## **Bagoly Zsolt, Csákány Antal, Hevesi László, Kiss György, Mag Pál és Vella Péter**

# **Elektronika laboratórium II.**

## **ELTE jegyzet, 1999-2000 Információtechnológiai Oktatási Laboratórium**

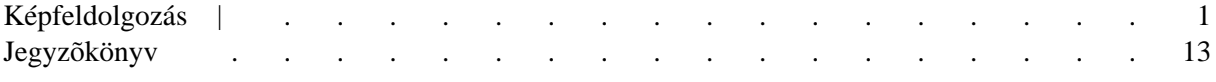

(c) Bagoly Zsolt, Csákány Antal, Hevesi László, Kiss György, Mag Pál és Vella Péter Minden jog fenntartva!

## **Képfeldolgozás**

<span id="page-2-0"></span>A képfeldolgozás jelentõségét aligha kell hosszasan magyaráznunk annak, aki mai világunkban él. A meteorológiai mûholdak felvételeit emészthetõ formába ravasz algoritmusok hozzák, - mi csak azt látjuk a TV híradóban, hogy a fekete felhõk valószínûleg elkerülnek bennünket. - A tomográf felvételek képei pedig esetleg arról gyõzik meg a kezelõorvost, hogy inkább influenzával kezeljen bennünket, mint agytumorral. -

A képfeldolgozás eredményeibõl nap mint nap mindannyian részesedünk.

Ehelyütt azt emeljük ki, hogy nemcsak a szokásos értelemben vett képek dolgozhatók fel, hanem igen sok mérési eredmény jeleníthetõ meg absztrakt képek formájában is. De mit nyerünk ezekkel a képekkel? A képfeldolgozási szakma egyik legnagyobb hajtóereje abban rejlik, hogy "humán komputerünk" képfeldolgozás-orientált, vagyis az agyunk kivételesen jól felkészült a képi információ gyors fogadására, felismerésére, feldolgozására.

(Érdekességként röviden megemlítjük, hogy "humán komputerünk" különösen alkalmas arcok, arckifejezések felismerésére. Ennek kihasználására terveztek olyan készüléket, amelyik nagyszámú mérési adatot úgy ábrázolt, hogy egyenes szakaszok hosszát illetve dõlésszögét változtatták a mért értéknek megfelelõen. Ezeket a vektorokat egymás végére helyezték olymódon, hogy abból, - ha a mért adatok a normál tartományban voltak, - egy arcél-szerû ábra alakuljon ki. A teória az volt, hogy pl. egy operáló orvos a képernyõn látható arc módosulásaiból könnyedén következtethet a beteg állapotára, mert mondjuk lóg az orra a páciensnek. - Volt ennek olyan változata is, amikor az egyes paraméterekbõl köröket, köríveket, ellipsziseket alakítottak ki és az így létrejövõ "pont-pontvesszõcske"-szerû arcokon kerestek különbözõ hangulatokat, érzelmeket kifejezõ változásokat, pl. sírásra görbülõ szájat. - Az említett megoldások nem terjedtek el, de a gondolatsor vitathatatlanul ötletes.)

A képfeldolgozásnak számos nagy fejezete/feladata létezik. A teljesség igénye nélkül az alábbi feladatoknak kell megfelelnie egy elfogadható képfeldolgozó rendszernek:

- drótvázas modellek (pl. egy épület élvonalas vázlatának) forgatása, megtekintése különbözõ helyzetekbõl. (A megoldás lényegében a koordináta-transzformáció, ha ez elegendõen gyors, a rendszer máris használható.)

- összetett objektumok ábrázolása. (Lehet, hogy a tárgy axonometrikus képére vagyunk kíváncsiak, de az is lehet hogy egy molekulaszerkezeti kép kapcsán árnyalt gömbök egymáshoz képesti elhelyezkedését keressük. - Felhívjuk a figyelmet arra, hogy komplex testek esetén az ún. láthatóság kérdésköre is elõkerül. Melyik él és térrészlet látható, mi az, amit az elõtte lévõk eltakarnak? A matematikai probléma ismét a koordináta transzformáció, - és egy szerencsés láthatósági algoritmus megtalálása, számítógépes realizálása.)

- megvilágítás és annak hatása. Az ún. ray-tracing (sugár-követés) módszerével eszköz került a kezünkbe arra, hogy árnyékok, tükrözõdések is megszerkeszthetõk legyenek. A feladat megoldása fõleg komplex ábrák esetében eléggé számítás-igényes, csak gyors gépek esetén használható.

- nagy probléma a fénykép/kamera felvételek kiértékelése, feldolgozása. Itt lényegében egy kétváltozós függvény jellegzetességeit keressük, (független változó a képpont helye) addig dögönyözve az adatokat, míg kívánalmainknak meg nem felelõ részképet kapunk.

Kereshetünk adott formát, pl. egy rakéta, vagy egy specifikus sejt képét. Ez esetben sokszor használják a Fourier transzformációs, konvolúciós módszereket.

Kíváncsiak lehetünk egy adott intenzitásérték, szín elhelyezkedésére, relatív súlyára. Gondoljunk arra, hogyan is lehetne ûrhajó felvételekbõl meghatározni a várható mezõgazdasági terméseredményt mondjuk Kazahsztánban. - Igen érdekes eredményeket adnak az ún. mesterségesen színezett képek a legkülönbözõbb szakterületeken. Itt a mért intenzitás értékeket alakítják át színekké, ami formák, alakzatok könnyû felismerését teszi lehetõvé.

Lehetséges az is, hogy mindössze a kép felvételénél "elkövetett" hibákat akarjuk csökkenteni. Ilyen hibák adódhatnak a nem megfelelõ blendenyílásból, az egymáshoz képest mozgó kamera és tárgy maszatoló hatásából, stb.

- a képek redukciójával (pl. élkereséssel) felismerhetünk tárgyakat, objektumokat, - így látási lehetõséggel is bíró robotok vezérléséhez tudunk használható információt nyújtani.

- a képfeldolgozó szakma csúcsán jelenleg az ún. mesterséges valóságot elõállító rendszerek állnak. Ha a képfeldolgozás elegendõen gyors, akkor pl. ennek eredménye két szemünk elé helyezett mikro-monitorba vezethetõ. Így belekerülhetünk egy teljesen mesterséges világba, amelyiknek az elemei részben a valóságos világból származnak, részben pedig a valóságban nem is létezõ objektumok geometriai transzformációiból állnak elõ.

A képfeldolgozás, mint fiatal technika/tudomány nagy irodalmi háttérrel rendelkezik. Sok bonyolult matematikai ötlet is alkalmazásra kerül benne, - a megértéshez, az elmélyedéshez eléggé sok idõ és munka szükséges. Sajnos, a magyar nyelvû szakirodalom korántsem olyan bõséges, mint az angol. A tárgykörben igazán elmélyedni akarókat ez irányba kívánjuk serkenteni. (Persze érdekes könyvek magyarul is hozzáférhetõk: példaképpen: Székely, Poppe: A számítógépes grafika alapjai IBM PC-n, ComputerBooks, 1992.)

-------------------------------

Ez a laboratóriumi, gyakorlati foglalkozás nem "mérés" az egyetemen megszokott értelemben. Itt ugyanis nem az a legfontosabb, hogy milyen számszerû eredményeket tud valaki produkálni, vagy reprodukálni. Az elsõdleges cél a javasolt feladatok elvégzése, és ennek kapcsán az "elcsodálkozás", a tapasztalatok alapján pedig valamelyes benyomás szerzése arról, hogy mi is a "képfeldolgozás". - Ezért aztán ez a leírás sem tér ki minden részletre, hanem csupán irányokat jelöl ki a munkaidõ hasznos eltöltéséhez.

#### **A mérési gyakorlat hardware/software eszközei.**

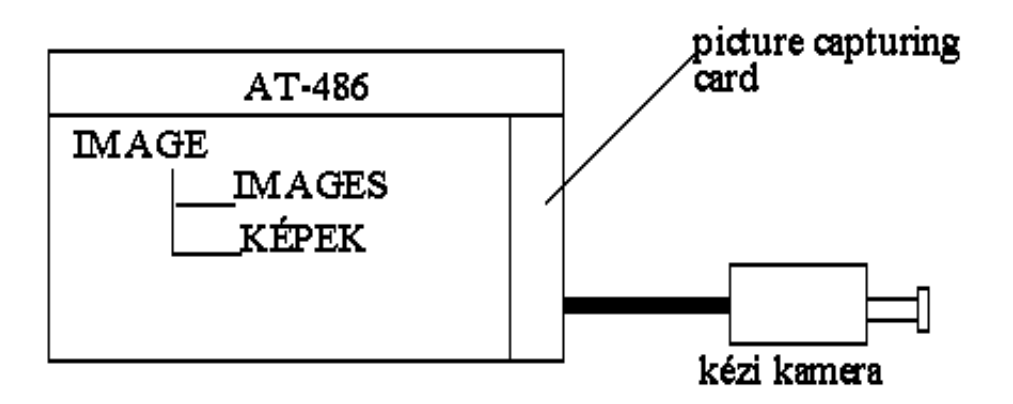

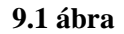

**A számítógép szerepét egy AT-486 gép tölti be. A konfiguráció megszokott, standard elemeket tartalmaz, továbbá egy ún. "picture capturing card"- ot. E kárty**a lehetõvé teszi egy kézi kamera video képeinek megjelenítését a számítógép monitorán, illetve amelyik egy kívánt képet "kifagyaszt" és azt a komputer memóriájába elhelyezi.

A tényleges képfeldolgozó program IMAGEWORLD (a továbbiakban IMAGE) elnevezésû. Ez tulajdonképpen demonstrációs eszköz a képfeldolgozás sokfajta lehetõségének illusztrálására. A program fekete-fehér, 64 szürkeségi tónusú képek manipulációjára alkalmas, lényegében CGA felbontásban. A fekete szín 0/1, a legfehérebb pedig 63/64 értékû. A kép mérete: 256 x 200 pixel.

Sajnos, a képek tárolására sokféle elfogadott és használt szabvány létezik. Az IMAGE egyrészt megismeri a PCX kiterjesztéssel jelölt módszert, másrészt az IWF kiterjesztésût is. (A PCX eléggé általánosan ismert, - lényegében a futási-hossz tömörítési eljárást alkalmazza.) Az IWF "egyéni szabvány", az IMAGE program tervezõje ezt használta. Lényege: minden pixel leírásánál egyetlen byte tartalmazza az aktuális szürkeség értéket. Ezek a byte-ok sorfolytonosan helyezkednek el, tömörítés nélkül. Fontos tudni, hogy a BMP kiterjesztéssel jelölt képfile-ok hasonlóan írják le a pixelek szín értékeit. Ez a BMP módszer eléggé elterjedt, sok rendszer használja.

Talán érdemes megemlíteni, hogy az IMAGE programot pár évvel ezelõtt itt végzett fizikus írta, még hallgató korában...

A mérés során használandó programok a Program Manager oldal IMAGE PROCESSING group-jából érhetõk el. A programok össze vannak hangolva, - a képek tárolása automatikusan a megfelelõ directory-ban történik.

Az IMAGE program KEPEK1, KEPEK2 nevû aldirectory-jában helyezkednek el a program által feldolgozható képek. A minta-képeket scanner-rel vittük be, a program által igényelt méretben és felbontásban, PCX formátumban.

A PICTURE CAPTURING program megindításával a monitoron megjelenik az a kép, amit éppen lát a kamera. A képet "kifagyasztani" a CTRL-S billentyû kombinációval lehet. A kép a MERES aldirectory-ban tárolódik, ahonnan az IMAGE könnyen hozzáfér.

Az IMAGE által feldolgozott és kinyomtatni kívánt képeket IWF formátumban mentsük el. Az IWFPRINT program lehetõvé teszi a képek egyszerû kinyomtatását, papírtakarékosan a kívánt helyre nyomtatva õket.

A mérési gyakorlat részét képezi a PHOTOFINISH program használata is. Ez ismert, igen hatékony rajzoló rendszer. Könnyen, a szinte mindenki által ismert PAINTBRUSH-hoz eléggé hasonlóan használhatjuk. Ezzel a programmal készíthetjük el a kívánt egyszerû, vonalas ábrákat.

### **Az IMAGE program áttekintõ ismertetése.**

**Ez a leírás csak tájékozódra szolgál. Rö**vid, csak a lényegre tér ki, és csupán a legfontosabb mûködési lehetõségek tisztázását célozza, - semmiképpen sem a program kezelési utasítása. - A kezelési utasítást a konfiguráció mellett megtaláljuk, - lehetõleg még szórakozottságból se vigye el magával senki!

A program az IMAGE szó begépelésével indul.

Beavatkozási eszközként az egérrel válasszuk ki a "mouse" opciót. A továbbiakban minden mûveletet ezzel váltunk ki (általában a bal billentyûvel). Néha a jobb billentyûre is szükség van, rendszerint könnyen rá lehet jönni, mikor. Valódi VGA monitor áll rendelkezésre, ezért erre a kérdésre válaszoljunk "Y"-t.

A program fõmenübõl, valamint al-, és al-al menükbõl tevõdik össze. A szolgáltatások, funkciók száma nagy.

A fõmenübõl választhatjuk ki a **FILE** szolgáltatást, amelyik elsõsorban képek be és kivitelére való.

Az IMAGES aldirectory-ból az IWF formátumú file-okat a LOAD-dal tölthetjük be a képernyõre. A PCX file-ok betöltéséhez általában az IMPORT funkció szükséges. Ez csak akkor mûködik helyesen, ha elõzõleg az **F-TYPE** felkínált lehetõségeibõl a PCX-et választjuk ki.

#### A program **négy képmezõt használ, a következõ funkciókkal:**

#### **1. (LOAD) - ide töltõdnek be a képek, amelyek azonnal megjelennek a képernyõn is.**

2. (WORK) - munkaterület. Itt keletkeznek a mûveletek eredményei, ezek azonnal átkerülnek a monitorra is.

3. (STORE) - ide lehet helyezni egy képet késõbbi felhasználásra. Csak a Fourier transzformáció teszi tönkre az itt található ábrát.

4. (JUNK) - a számítástechnikai kacatok helye. A program saját kénye-kedvére használja.

A **MOVE** opcióban könnyen ellenõrizhetjük a képsíkok tartalmát, illetve bármelyiket bárhová elmozgathatjuk.

A **PROCESS** számos lehetõséget teremt a feldolgozáshoz.

A **ZOOM** lehetõvé teszi kép nagyítását, x és y arányainak megváltoztatását, korrekcióját.

A **MEASURE** funkció igen értékes alrészeket tartalmaz.

**POINT** lehetõvé teszi az egyes képelemek (pixelek) szürkeség értékeinek és x,y koordinátáinak lekérdezését.

**LENGTH** két kijelölt pont közötti távolságot ad meg, pixel egységben.

**SLICE** két kijelölt pont közötti szakasz szürkeség grafikonját rajzolja ki, a kijelölt egyenes mentén.

**AREA** lehetõvé teszi a **BORDER funkcióval körülhatárolt, zárt terület(ek) adatainak meghatározását. A kijelölt szakaszt a FILL opcióval ki kell tölteni zöld színnel. Ezután a kerület(C), terület(A) és az átlagos szürkeség szint(M) értéke a VALUE kiváltásával kapható meg.**

**A SMOOTH a képet a szomszédos pixelek átlagolásával simítja. A THRESHOLD** lehetõvé teszi, hogy csak azokat a pixeleket módosítsuk, amelyeknél az átlagolás eredménye egy küszöbértéket meghalad.

Az **EDGE** az egyik legérdekesebb funkció: lényegében numerikusan differenciálja a képet (pontosabban a gradiens értékével arányos szürkeség értéket állít elõ). Ennek eredményeképpen a kontúrok fognak kiemelten megjelenni. (Hasonló effektust a Fourier transzformált jól megválasztott felüláteresztõvel való szûrésével is elérhetünk.)

#### **Egy kis kitérés:**

Keressük azokat a pontokat, vonalakat, amelyeknél a kép fényessége erõteljesen változik. A kép egy kétváltozós skalár függvény, amelynek a gradiensének abszolút értéke:

$$
\left| grad f \right| = \sqrt{\frac{\delta f}{\delta x} \bigg|^2 + \left( \frac{\delta f}{\delta y} \right)^2}
$$

Ha a differenciálhányadosok helyett differenciahányadosokkal számolunk, valamint egyidejûleg a képpontok három pixelre történõ átlagolását is elvégezzük, akkor az X irányú élkeresés az alábbi 3 x 3 mátrixszal való konvolúció végrehajtását jelenti:

$$
\begin{bmatrix} 1 & 0 & -1 \\ 1 & 0 & -1 \\ 1 & 0 & -1 \end{bmatrix}
$$

Hasonló összefüggéshez juthatunk az Y irányú élek meghatározását illetõen is. Igen érdekes az, hogy az ún. Laplace operátor

$$
div \text{ grad } f(x, y) = \frac{\delta^2 f}{\delta x^2} + \frac{\delta^2 f}{\delta x^2}
$$

szintén alkalmas egy képfeldolgozási procedúra alapjaként. Itt is 3 x 3 mátrixot konvolválunk az eredeti képpel, de most ennek alakja:

$$
\begin{bmatrix} 0 & 1 & 0 \\ 1 & -4 & 1 \\ 0 & 1 & 0 \end{bmatrix}
$$

Ez az élek mentén sötét-világos értékeket produkál.

#### **Kitérés vége.**

(A **GREEN** funkcióval a kép módosítása nélkül is megnézhetjük az élkiemelés hatását. Lehetõség nyílik a "threshold" értékének változtatására is, így a kép ennek függvényében is vizsgálható.)

A **LOGIC** lehetõvé teszi képtartalmak pixelenkénti kombinálását.

**ADD** - összeadja szürkeség-értékeket és elosztja kettõvel

**SUBTRACT** - kivonja az értékeket egymásból, a 0 alatti értékeket 0-nak tekinti

**AND** - pixelenként a kisebb szürkeségi értéket veszi

**OR** - pixelenként a nagyobbik szürkeség értéket veszi.

Az **FFT** a kép kétdimenziós diszkrét Fourier transzformáltját állítja elõ, a gyors transzformáció módszerével. A kétdimenziós diszkrét Fourier transzformált elõállítása, illetve inverz transzformációja az alábbi összefüggések szerint történik:

$$
F(u,v) = \sum_{x=0}^{M-1} \sum_{y=0}^{M-1} f(x,y) e^{-2\pi i \left(\frac{ux}{M} + \frac{vy}{N}\right)}
$$

 $u = 0, 1, 2, \ldots, M-1$ 

 $v = 0, 1, 2, \dots, N-1$ 

$$
f(x,y) = \frac{1}{M \cdot N} \sum_{u=0}^{M-1} \sum_{v=0}^{N+1} F(u,v) e^{\frac{2\pi i \left(\frac{Wx}{M} + \frac{vy}{N}\right)}{2}}
$$

 $x = 0, 1, 2, \dots, M-1$ 

 $y = 0,1,2,...,...,N-1$ 

A program használatakor megjelenõ ábra a frekvenciatartomány komponenseinek abszolút értékét mutatja (a fázist nem!), a szürkeség skála segítségével.

A **FILTER** "szûrési" lehetõség frekvencia tartományú mûveletek hátterét adja. Csak az adott típusú karakterisztikák használatára van lehetõség, tetszés szerinti karakterisztikát nem adhatunk meg. (Sajnos, mert így specifikus képtartalom keresésére nincsen mód...)

Az **INV-FFT** értelemszerûen a képernyõn látható spektrum vissza-transzformálását végzi.

A **COLOR** lehetõvé teszi a képek mesterséges színezésû megjelenítését, három különbözõ módon. Látványos, érdekes, de haszna mérsékelt.

A **MISC** almenü **DRAW** opciója lehetõvé teszi, hogy egy képbe az egérrel belerajzolhassunk.

A **HIST** a képek igen változatos módosításának eszköztára.

Mindenek elõtt meg kell ismerkednünk a **LUT (Look Up Table) fogalmával. Ez egy olyan táblázat (vagy szakaszosan megadott f**üggvény), amelyik a bemeneti szürkeség skálához egy kimeneti skálát rendel hozzá. Ezzel a táblázattal tehát a kép tetszõleges szürkeségû részeit emelhetjük ki, vagy tüntethetjük el. A 9.2 ábrán a fotográfiából ismert "lágy" és "kemény" karakterisztikákat láthatjuk.

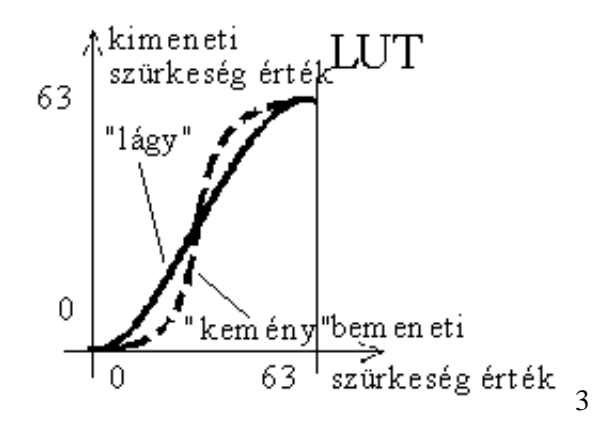

A sokfajta lehetõségbõl itt csak a **DEF-LUT opciót ismertetjük. Ha ezt választjuk, a teljes kép vagy annak egy részletének kijelölése után megkapjuk a kép szürkeség eloszlási hisztogramját.** 

**Ez a hisztogra**m a képfeldolgozási eljárosokban igen fontos szerepet tölt be, - ennek alapján lehet dönteni a továbbiakban követendõ metódusokról. Ezen a vízszintes skála lineáris szürkeségi fokozatainak függvényében az egyes értékekhez tartozó képpontszámot ábrázolják. A 9.3. ábra szerinti eloszlás arra utal, hogy a kép lényegében sötét (alul-exponált), a rendelkezésre álló dinamika nincsen jól kihasználva.

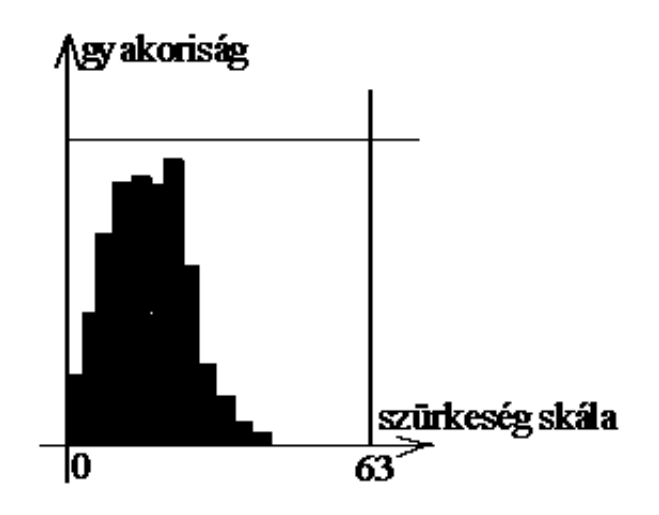

9.3 ábra

A program azonnal felkínálja az új **LUT** definiálásának lehetõségét, amit az egérrel kell beállítanunk, lineáris szakaszokban. (A pontonkénti érték-megadásra jobb lehetõséget is kínál a program.)

A 9.4 ábra - magyarázatként - néhány egyszerû LUT ábrát mutat:

- a.) nincs változás, marad minden a régiben
- b.) invertált kép
- c.) az ábrán adott hisztogramú képet célszerû ilyen karakterisztikával módosítani
- d.) egzotikus hatás: a világos részek is sötétbe fordulnak.

A program azonnal feltünteti, hogy az új LUT szerinti ábrához milyen hisztogram tartozik, majd a módosított képet a képernyõre küldi.

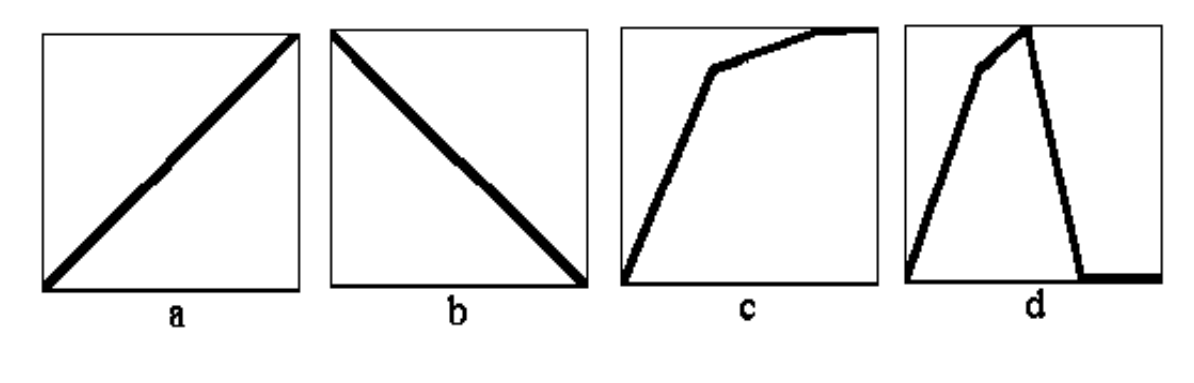

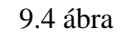

#### **Mérési feladatok**

**FONTOS !** A jegyzõkönyvbe több kinyomtatott kép is kerül. Mindig ügyeljen arra, hogy a képek háttere világos legyen. Ezzel kíméli a nyomtató festékszalagját és a képek áttekintése, értékelése is könnyebb !

#### **1). Képfeldolgozás:**

**a.)** Hívjon be - esetleg többször ismételten - egy, a gyakorlatvezetõ által megadott képet és próbálja végig rajta a ZOOM, MEASURE, COLOR, SMOOTH, EDGE, LUT opciókat.

Nyomtassa ki a valamely módon elért leginkább "érdekes/bizarr" képet az 1. pozícióba. (Példaképpen bemutatunk egy "sikeres, ihletett" képfeldolgozást.)

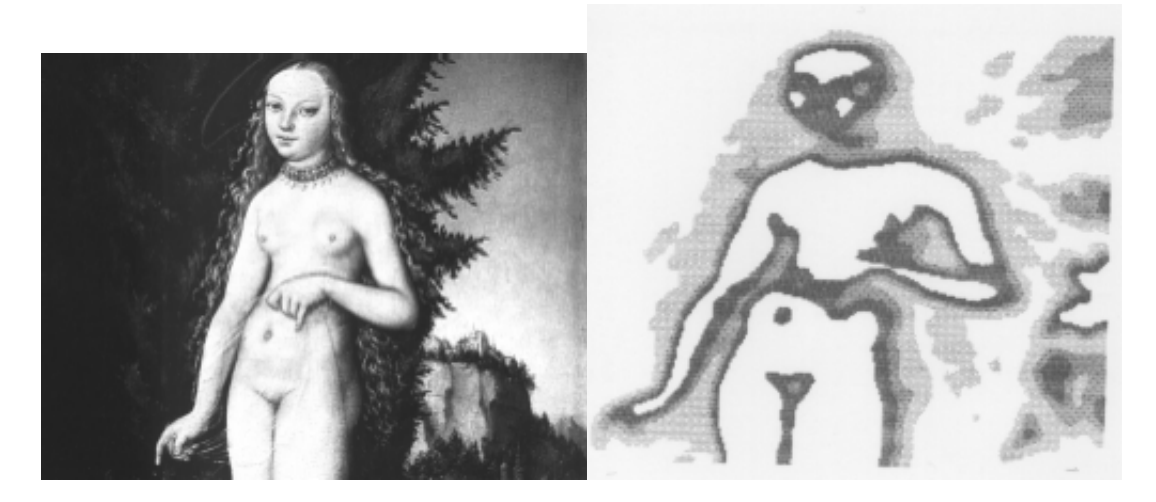

L. Cranach: Venus (1522) Fizikus képfeldolgozó (1997)

**b) Alakítsa az eredeti képet az EDGE funkc**ióval úgy, hogy az az élek alapján is jól felismerhetõ legyen. Ezt is nyomtassa ki (2. pozíció)

**c.)** Hívja be a SEJT.PCX képet, amelyen beteg sejtekrõl készített mikroszkópiai felvételek találhatók. Mérje meg az egyes sejtek felületét (MEASURE, AREA ), írja le ezeket az értékeket és mondjon véleményt arról, hogy van-e érdemi (szignifikáns) különbség az egyes sejtek átlagos szürkesége között.

Tudna-e olyan algoritmust javasolni, amely ezt a mûveletet automatikusan végzi?

**d.)** Hívja be a METAL.PCX képet, amely egy fém felületérõl készült. A program lehetõségeinek célszerû választásával határozza meg, hogy az eredeti képen teljesen feketének tûnõ struktúrák hány százalékát teszik ki a kép teljes felületének.

(Az eredeti kép nem fekete részeit alakítsa át teljesen feketére, a fekete színeket pedig a legfehérebbé. Használja ezután a MEASURE - AREA funkciót.)

Ha a kijelölt felületen B számú fekete és W számú fehér pixel van, akkor

 $B + W = A$  (terület)

 $(1.B + 64.W)/A = M$  (átlagos szürkeség)

Ebbõl a két összefüggésbõl a B/A és W/A érték megkapható. - Nyomtassa ki a 3. pozícióra azt a képet (inverzét), amelyik alapján a fenti értékeket meghatározta.

**e.) Az orvosi angiográfiában (érrendszer vizsgálat) alkalmazzák azt az eljárást, melynek során a mozdulatlan páciensról két röntgenfelvétel készül. Az egyik normál állapotban, a másik pedig úgy, hogy az érrendszerbe olyan anyagot juttatnak, amelynek hatására a vér sugárelnyelési képessége növekszik. Ha ezt a két képet kivonjuk egymásból, akkor - optimális felvételi viszonyok mellett - csak az érrendszer képét kapjuk eredményül.**

**Az ANGS és ANGV (PCX) képekkel csinálja végig ezt a fo**lyamatot. A különbségi kép legyen világos hátterû, az érrendszer pedig teljesen fekete. (4. pozíció)

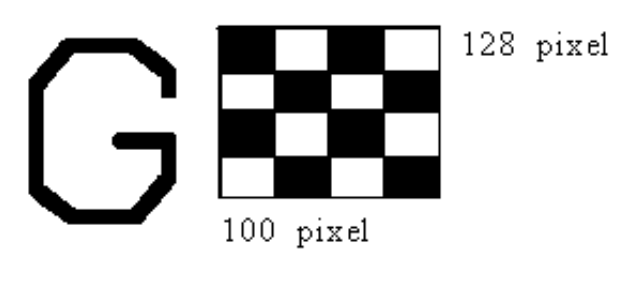

9.5. ábra

**f.)** A PhotoFinish program felhasználásával készítse el a gyakorlatvezetõ által megadott egyszerû rajzot. (A 9.5. ábra két ilyen példát mutat.)

(Definiáljon egy 256 x 200 pixel méretû, 256 szürke fokozatú ábrát, - fehér háttérben maximális feketeségû vonalat használjon. A vonalszélesség se túl nagy, se túl kicsi ne legyen. Mentse el az eredményt PCX file-ba.)

A TOOLS nevû eszköztár a CTRL-T, a PALETTE (szín-paletta) nevû a CTRL-P, a WIDTH (vonalvastagság) pedig a CTRL-W billentyû kombinációkkal hívható elõ, illetve tüntethetõ el.

**g.)** Készítse el az elõbbi ábra Fourier transzformáltját és magyarázza az eredményt kvalitatíve (miért éppen ilyen?).

Az eredetileg fekete hátterû Fourier transzformáltat invertálja, hogy a háttér világossá váljon. A szürkeség skála módosításával az eredményt emelje ki, hogy jellege jól látható legyen. Nyomtassa ki az eredeti ábrát és Fourier transzformáltját az 5. és 6. pozícióba.

(Nem kell megijedni, ha a Fourier transzformáció teljesen fekete képet eredményez. A DEF-LUT opcióval kell próbálkozni ! )

**h.)** Hívja be ismételten az 1.a szerinti képet. Végezzen különbözõ szûréseket a Fourier spektrumon és értelmezze a kapott eredményt. Legalább egy alul-, és egy felüláteresztõt vizsgáljon. Hogyan kell a szûrõ paramétereit megválasztani, hogy hozzávetõleg ugyanazt az eredményt kapja, mint az 1.a. feladat élkiemelt esetében? Ezt a képet nyomtassa ki a 7. pozícióba.

#### **2). Képbevitel**

**a.)** Kapcsolja be a kézi kamerát, figyelje a képet a számítógép monitorán. (A kamera és a program kezeléséhez kérjen segítséget a gyakorlatvezetõtõl.) Egy kicsit "játsszon vele".

A kezelési leírás szerint az autofókuszálás rosszul, vagy egyáltalán nem mûködik, ha: kevés a fény; a kép nem elég kontrasztos; ha a tárgy mögött túl világos van; ha tárgyat homályos üveg, vagy háló takarja; ha a tárgy mozdulatlan és a felvétel mozdulatlan állványról készül. Találja ki és írja le, hogyan mûködhet az autofókuszáló rendszer, ha a fenti esetekben mûködése bizonytalan.

Tud-e javaslatot adni a kamera autofókuszának "becsapására" ?

**b.)** Készítsen (természetesen valakinek a segítségével) saját magáról komputer-arcképet. Mentse el ezt a képet

8 bites szürkeszintes formában.

**c.)** Az arcképet transzformálja át PCX formátumra, majd hívja be az IMAGE programba. Készítsen saját arcáról "rajz-szerû" képet, - az eredmény minél jobban hasonlítson egy ceruza/tus rajzhoz. (Ha elégedetlen a képével, esetleg a DRAW funkcióval "retusáljon".)

**d.)** Nyomtassa ki az arcképét a 8. pozícióba.

<span id="page-14-0"></span>**FONTOS !** A jegyzõkönyvbe több kinyomtatott kép is kerül. Mindig ügyeljen arra, hogy a képek háttere világos legyen. Ezzel kíméli a nyomtató festékszalagját és a képek áttekintése, értékelése is könnyebb !

#### **1). Képfeldolgozás:**

**a.)** Hívjon be - esetleg többször ismételten - egy, a gyakorlatvezetõ által megadott képet és próbálja végig rajta a ZOOM, MEASURE, COLOR, SMOOTH, EDGE, LUT opciókat.

Nyomtassa ki a valamely módon elért leginkább "érdekes/bizarr" képet az 1. pozícióba. (Példaképpen bemutatunk egy "sikeres, ihletett" képfeldolgozást.)

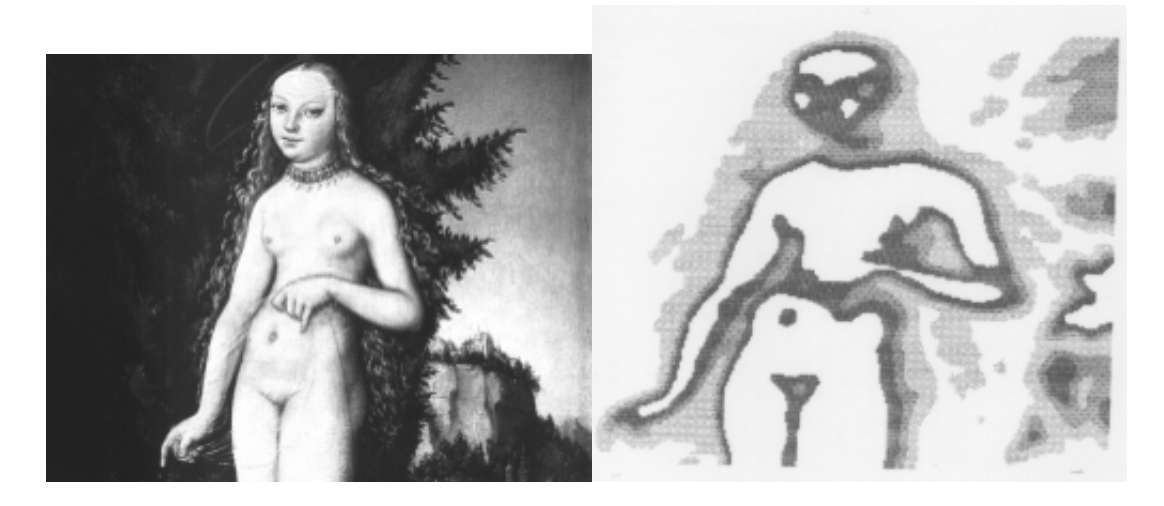

L. Cranach: Venus (1522) Fizikus képfeldolgozó (1997)

Írja le, hogyan készült az "érdekes" kép?

**b)** Alakítsa az eredeti képet az EDGE funkcióval úgy, hogy az az élek alapján is jól felismerhetõ legyen. Ezt is nyomtassa ki (2. pozíció)

**c.)** Hívja be a SEJT.PCX képet, amelyen beteg sejtekrõl készített mikroszkópiai felvételek találhatók. Mérje meg az egyes sejtek felületét (MEASURE, AREA ), írja le ezeket az értékeket és mondjon véleményt arról, hogy van-e érdemi (szignifikáns) különbség az egyes sejtek átlagos szürkesége között.

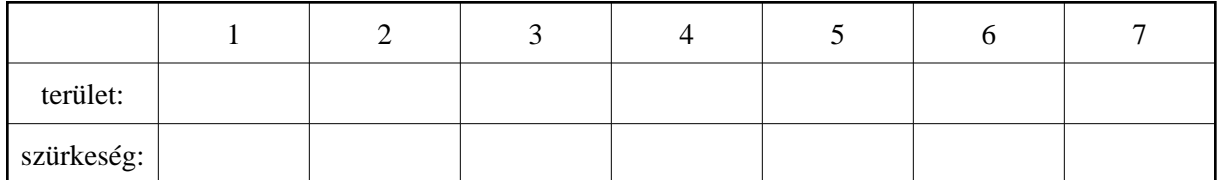

Tudna-e olyan algoritmust javasolni, amely ezt a mûveletet automatikusan végzi?

**d.)** Hívja be a METAL.PCX képet, amely egy fém felületérõl készült. A program lehetõségeinek célszerû választásával határozza meg, hogy az eredeti képen teljesen feketének tûnõ struktúrák hány százalékát teszik ki a kép teljes felületének.

(Az eredeti kép nem fekete részeit alakítsa át teljesen feketére, a fekete színeket pedig a legfehérebbé. Használja ezután a MEASURE - AREA funkciót.)

Ha a kijelölt felületen B számú fekete és W számú fehér pixel van, akkor

 $B + W = A$  (terület)

 $(1.B + 64.W)/A = M$  (átlagos szürkeség)

Ebbõl a két összefüggésbõl a B/A és W/A érték megkapható. - Nyomtassa ki a 3. pozícióra azt a képet (inverzét), amelyik alapján a fenti értékeket meghatározta.

**e.)** Az orvosi angiográfiában (érrendszer vizsgálat) alkalmazzák azt az eljárást, melynek során a mozdulatlan páciensról két röntgenfelvétel készül. Az egyik normál állapotban, a másik pedig úgy, hogy az érrendszerbe olyan anyagot juttatnak, amelynek hatására a vér sugárelnyelési képessége növekszik. Ha ezt a két képet kivonjuk egymásból, akkor - optimális felvételi viszonyok mellett - csak az érrendszer képét kapjuk eredményül.

Az ANGS és ANGV (PCX) képekkel csinálja végig ezt a folyamatot. A különbségi kép legyen világos hátterû, az érrendszer pedig teljesen fekete. (4. pozíció)

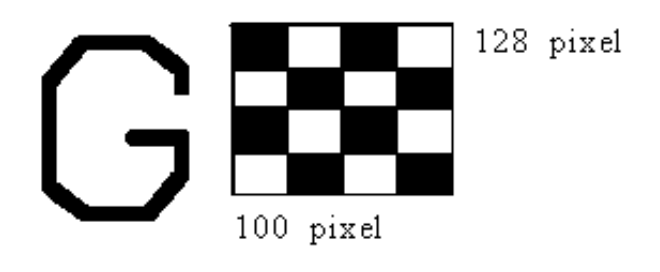

9.5. ábra

**f.)** A PhotoFinish program felhasználásával készítse el a gyakorlatvezetõ által megadott egyszerû rajzot. (A 9.5. ábra két ilyen példát mutat.)

(Definiáljon egy 256 x 200 pixel méretû, 256 szürke fokozatú ábrát, - fehér háttérben maximális feketeségû vonalat használjon. A vonalszélesség se túl nagy, se túl kicsi ne legyen. Mentse el az eredményt PCX file-ba.)

A TOOLS nevû eszköztár a CTRL-T, a PALETTE (szín-paletta) nevû a CTRL-P, a WIDTH (vonalvastagság) pedig a CTRL-W billentyû kombinációkkal hívható elõ, illetve tüntethetõ el.

**g.)** Készítse el az elõbbi ábra Fourier transzformáltját és magyarázza az eredményt kvalitatíve (miért éppen ilyen?).

Az eredetileg fekete hátterû Fourier transzformáltat invertálja, hogy a háttér világossá váljon. A szürkeség skála módosításával az eredményt emelje ki, hogy jellege jól látható legyen. Nyomtassa ki az eredeti ábrát és Fourier transzformáltját az 5. és 6. pozícióba.

(Nem kell megijedni, ha a Fourier transzformáció teljesen fekete képet eredményez. A DEF-LUT opcióval kell próbálkozni ! )

**h.)** Hívja be ismételten az 1.a szerinti képet. Végezzen különbözõ szûréseket a Fourier spektrumon és értelmezze a kapott eredményt. Legalább egy alul-, és egy felüláteresztõt vizsgáljon. Hogyan kell a szûrõ paramétereit megválasztani, hogy hozzávetõleg ugyanazt az eredményt kapja, mint az 1.a. feladat élkiemelt esetében? Ezt a képet nyomtassa ki a 7. pozícióba.

#### **2). Képbevitel**

**a.)** Kapcsolja be a kézi kamerát, figyelje a képet a számítógép monitorán. (A kamera és a program kezeléséhez kérjen segítséget a gyakorlatvezetõtõl.) Egy kicsit "játsszon vele".

A kezelési leírás szerint az autofókuszálás rosszul, vagy egyáltalán nem mûködik, ha: kevés a fény; a kép nem elég kontrasztos; ha a tárgy mögött túl világos van; ha tárgyat homályos üveg, vagy háló takarja; ha a tárgy mozdulatlan és a felvétel mozdulatlan állványról készül. Találja ki és írja le, hogyan mûködhet az autofókuszáló rendszer, ha a fenti esetekben mûködése bizonytalan.

Tud-e javaslatot adni a kamera autofókuszának "becsapására" ?

**b.)** Készítsen (természetesen valakinek a segítségével) saját magáról komputer-arcképet. Mentse el ezt a képet

8 bites szürkeszintes formában.

**c.)** Az arcképet transzformálja át PCX formátumra, majd hívja be az IMAGE programba. Készítsen saját arcáról "rajz-szerû" képet, - az eredmény minél jobban hasonlítson egy ceruza/tus rajzhoz. (Ha elégedetlen a képével, esetleg a DRAW funkcióval "retusáljon".)

**d.)** Nyomtassa ki az arcképét a 8. pozícióba.

1. (érdeks kép 2. (élkiemelés)

3. (METAL) 4. (érrendszer)

5. (egyszerû ábra) 6. (Fourier transzformált)

7. (élkiemelés) 8. (arckép)